## How to Add a Google Calendar into your Isidore Course

*This tip will show you how to create a calendar in Google and add it to your Isidore course. In this example, we'll be adding calendars to the Lessons tools, but you can add calendars anywhere there's an HTML editor in Isidore.*

[Step 1: Create a new calendar in Google Calendar](#page-0-0) Step 2: Copy [the embed code \(or the link\)](#page-1-0) [Step 3: Paste the code \(or link\) into Isidore](#page-3-0)

## <span id="page-0-0"></span>Step 1: Create a new calendar in Google Calendar.

- *a.* Open your Google Calendar. *UD Google Calendars can be accessed by going to: [http://porches.udayton.edu](http://porches.udayton.edu/) and launching UDmail. Click on the 3x3 tile and select "Calendar."*
- b. When the calendar loads, click on the arrow next to "My calendars" and select "Create new calendar."

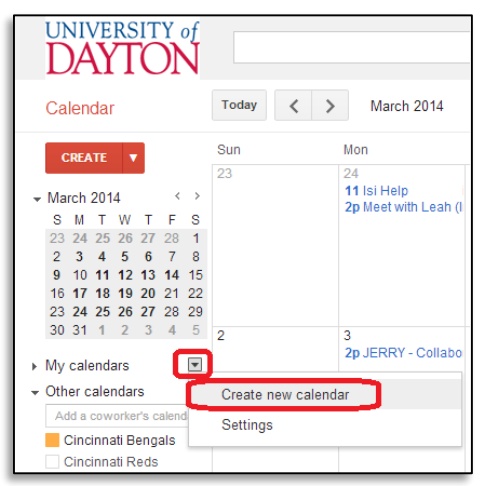

- c. Choose a name that makes sense to your students (i.e. ENG 101 02 Calendar Spring 2014) and enter that in the "Name" text box.
- d. Click on the "Make this calendar public" checkbox. This ensures that students will have access to view it.
- e. Click on the "Create calendar" button.

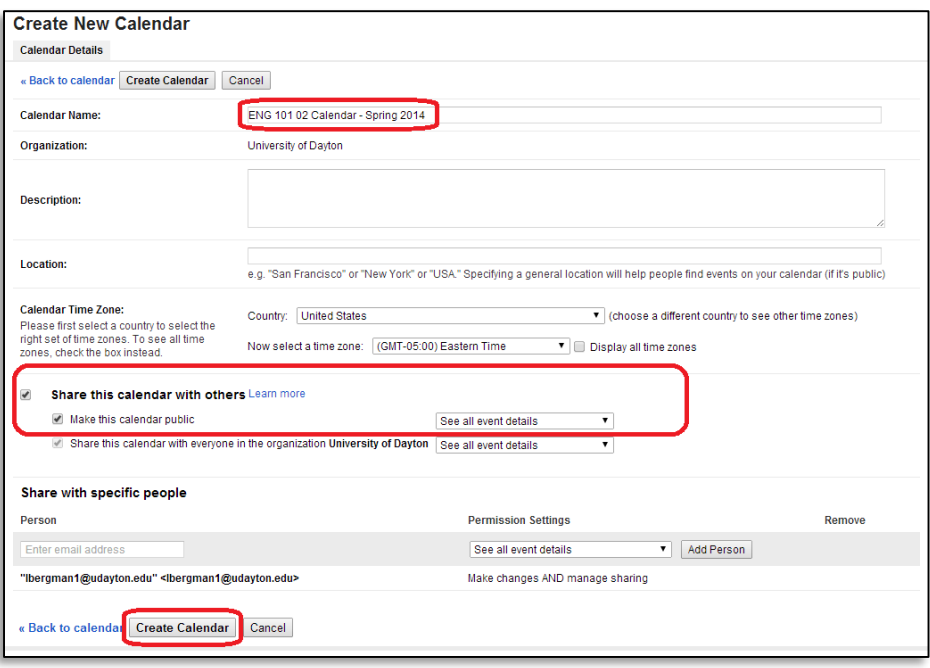

f. Add calendar entries (like class meetings, office hours, review sessions, and special events).

## <span id="page-1-0"></span>Step 2: Copy the embed code (or the link).

a. While you have the calendar open, click on the "Gear" icon and select "Settings."

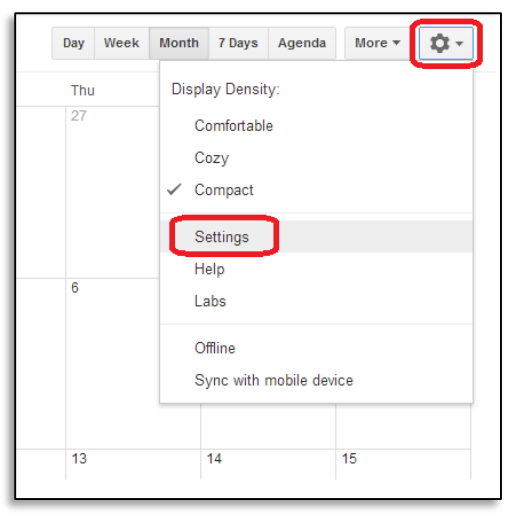

- b. Click on the "Calendars" tab.
- c. Click on the name of the calendar.

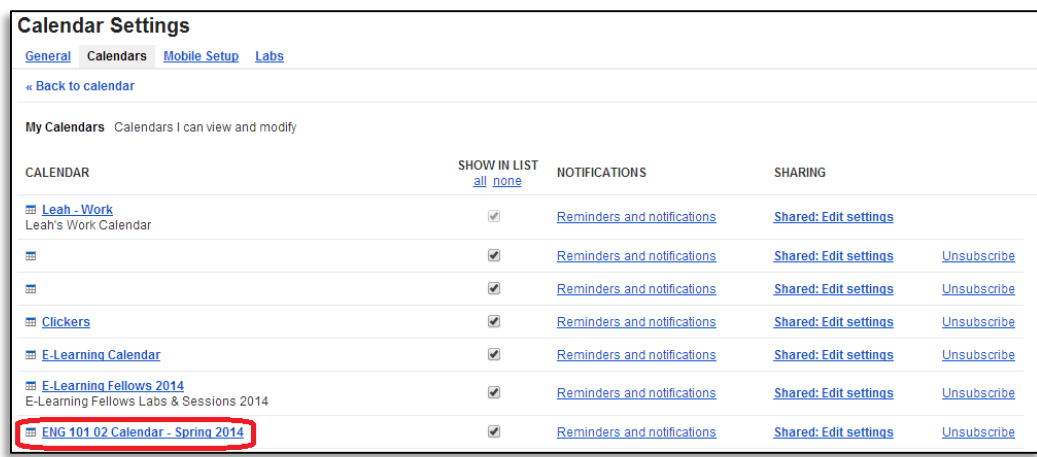

- d. If you wish to embed the calendar, click on the text in the "Paste this code into your website" box, select the text, and copy the text. Proceed to step 3.
- e. If you wish to link to the calendar, click on the HTML button next to "Calendar Address." Highlight the web link (URL) and copy the text. Proceed to step 3.

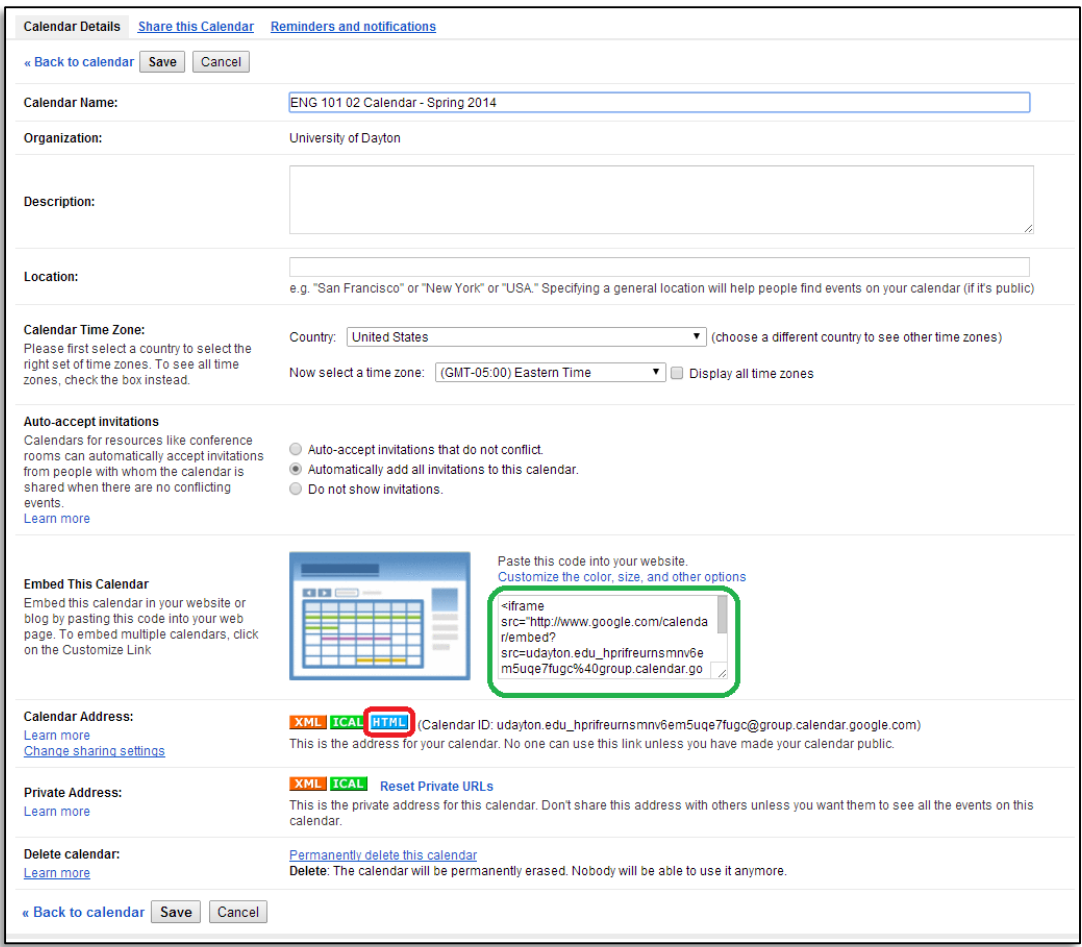

## <span id="page-3-0"></span>Step 3: Paste the code (or link) into Isidore.

- *a.* Go into your Lessons tool in your Isidore course. *If you don't have a Lessons tool added to your site, you can install it under Site Info -> Edit Tools.*
- b. If you wish to embed the calendar, you should click on the "Add Subpage" button.

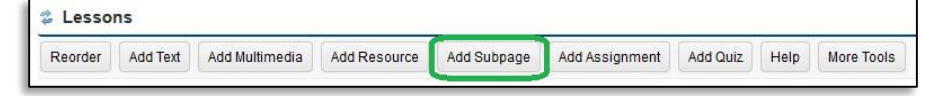

i. Now click on the "Add Text" button and click on the "Source" button. Paste the code you copied in Step 2d into the text box. Click on the "Save" button.

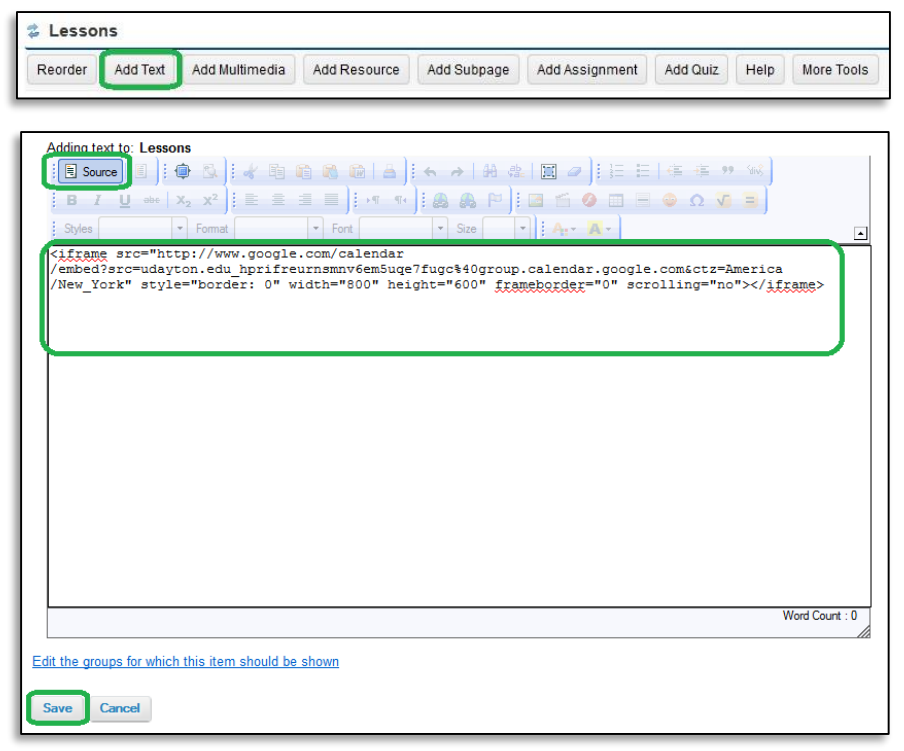

ii. The calendar should be displayed on the screen.

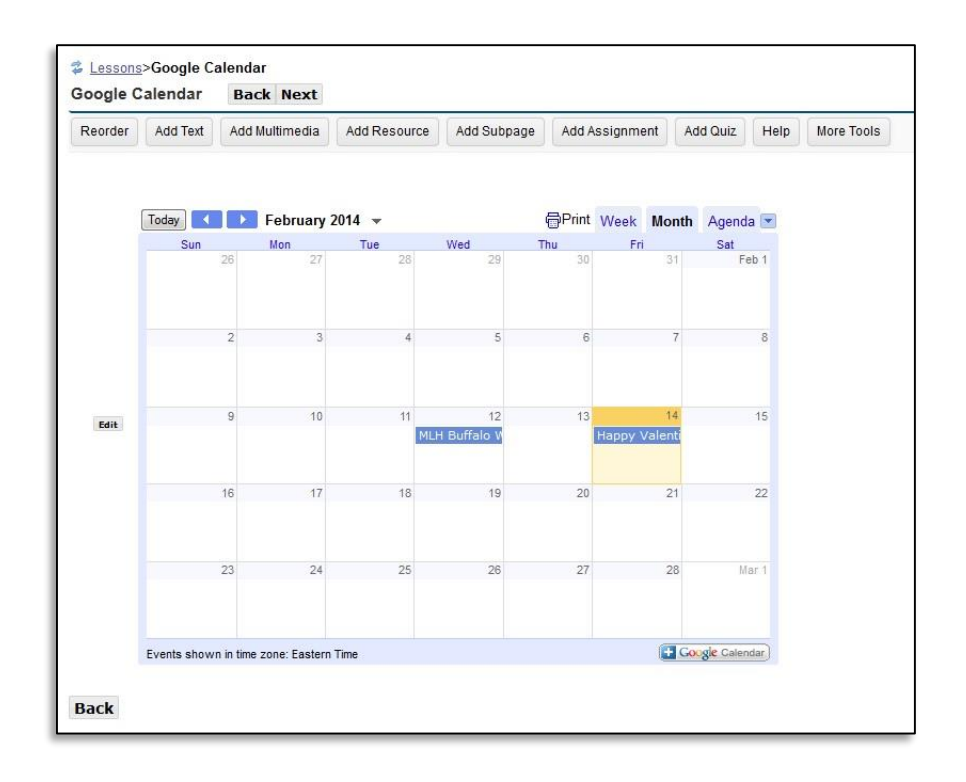

c. If you wish to link to the calendar, you should click on the "Add Resource" button.

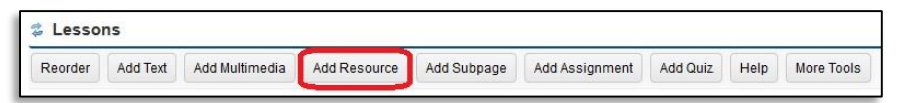

i. You'll want to paste the web link (URL) you copied in Step 2e into the URL text box. Click on the "Save" button.

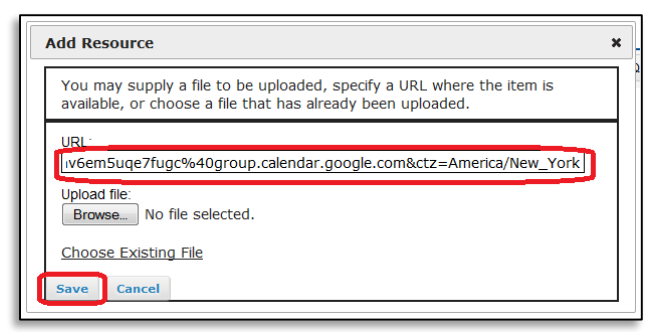

ii. You can click on the "Edit" button to rename the item to something that makes sense (i.e. Course Calendar Link). Then click on the "Update Item" button.

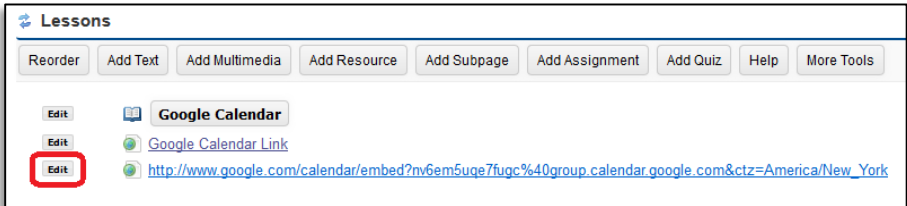

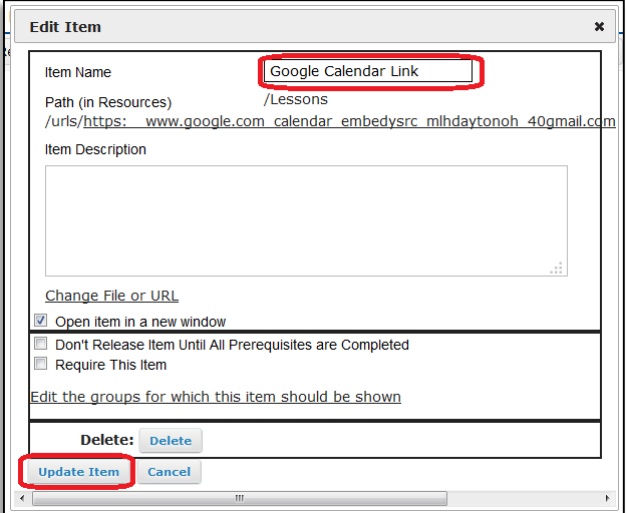

iii. When you click on the link, the calendar should be displayed on the screen.

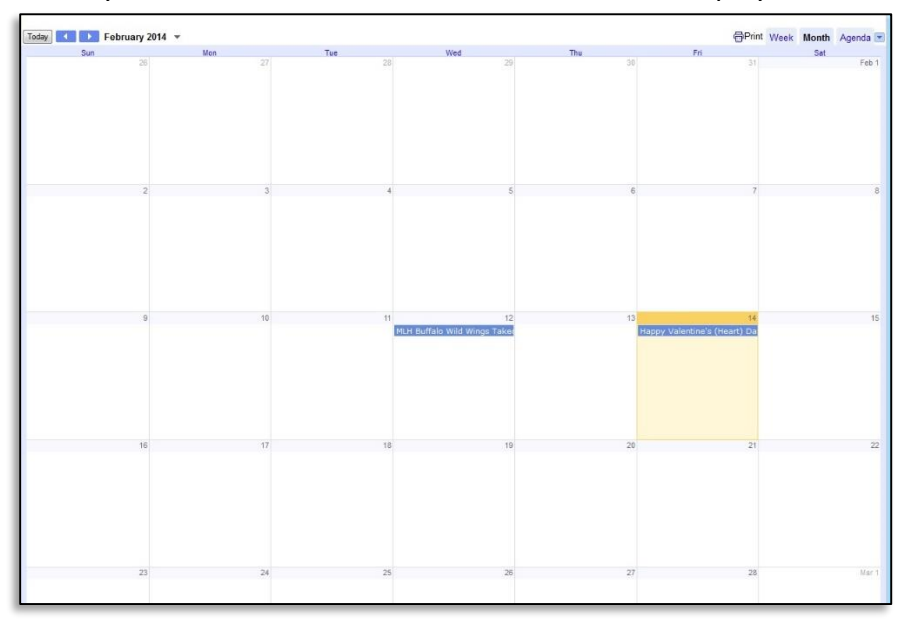